# Stadtradeln Anmeldung: eine Anleitung

# Wie melde ich mich als Elternteil oder als Lehrkraft/Mitarbeiter:in an?

Gehen Sie zunächst auf https://www.stadtradeln.de/index.php?id=171&L=0&team\_preselect=13138

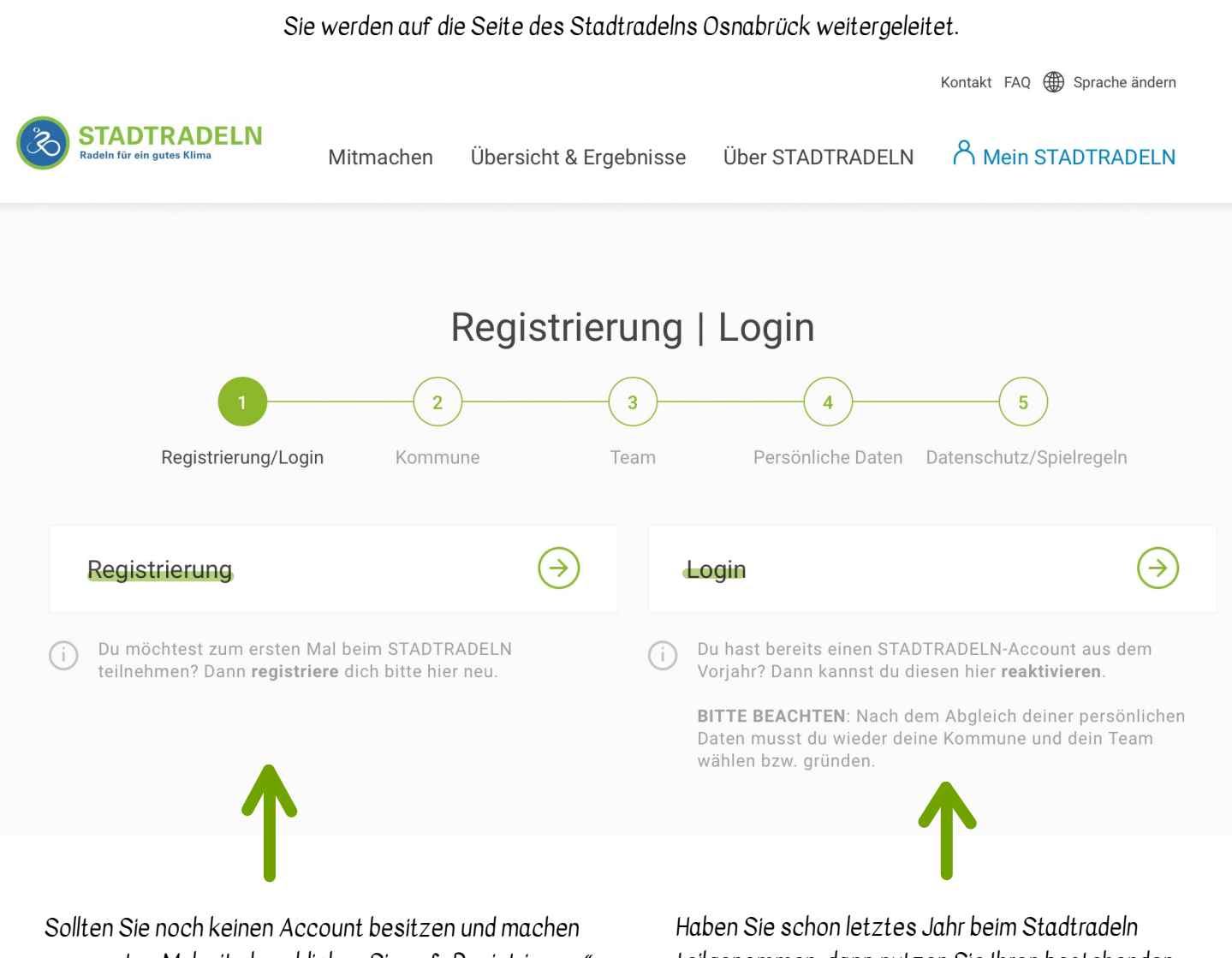

zum ersten Mal mit, dann klicken Sie auf "Registrierung" und folgen Sie den einzelnen Schritten der Anleitung ab der nächsten Seite.

teilgenommen, dann nutzen Sie Ihren bestehenden Account wieder. Sie können sich über den Button "Login" einloggen.

## Schritt 1

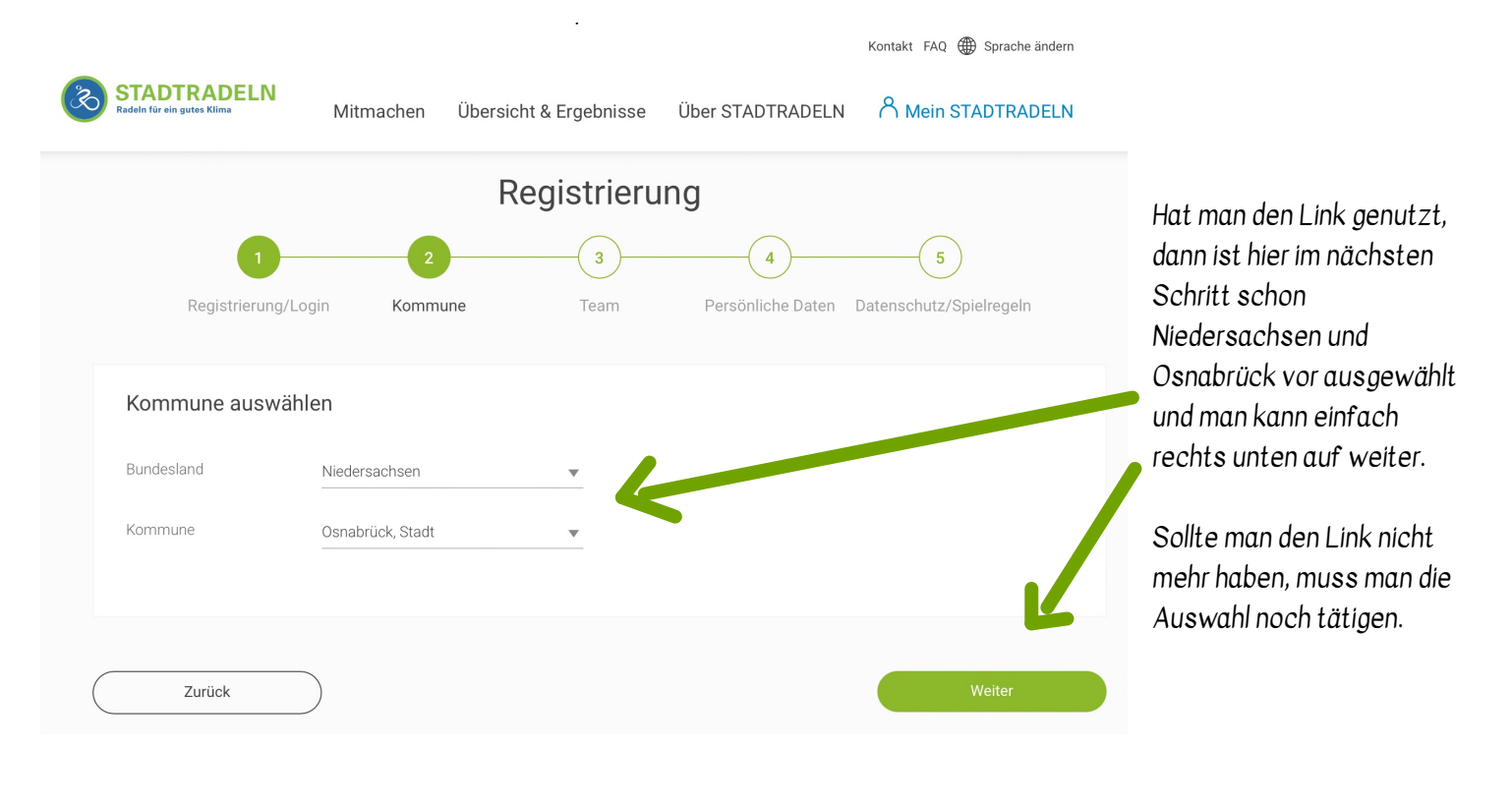

#### Schritt 2

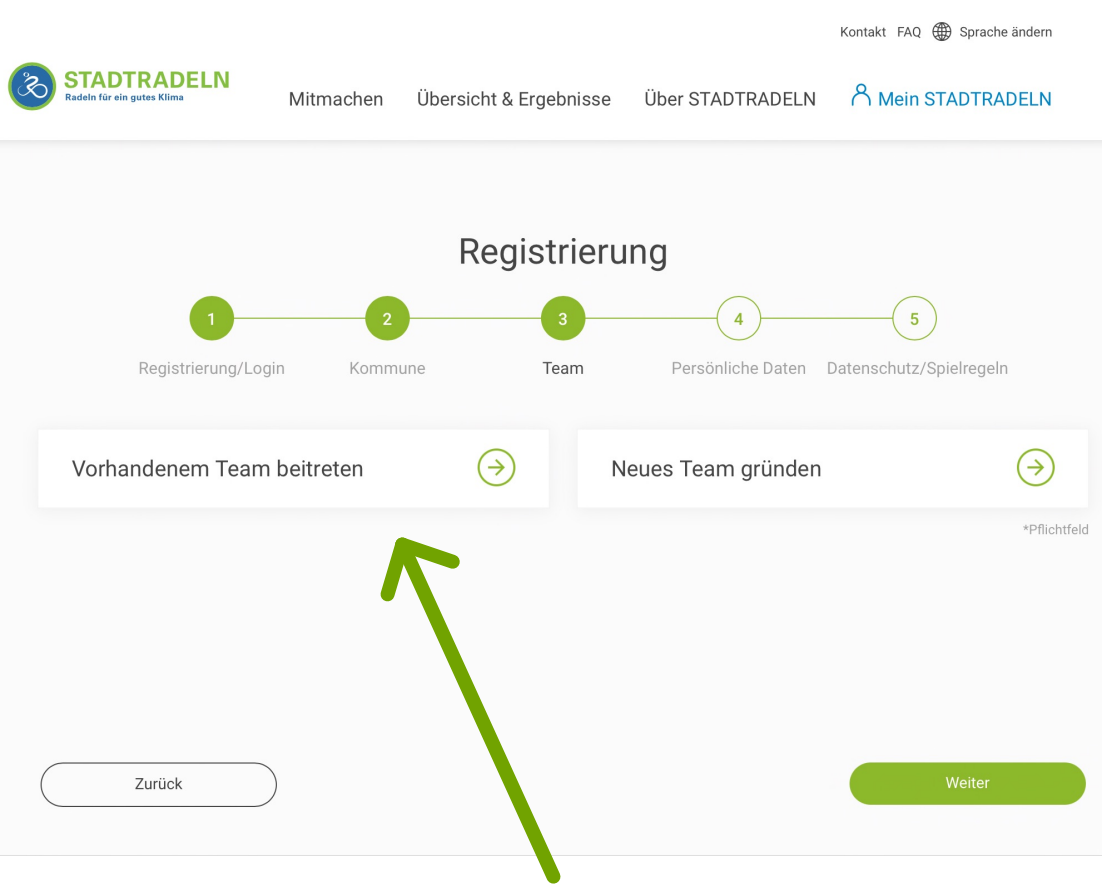

"Vorhandenem Team beitreten" auswählen.

### Schritt 3

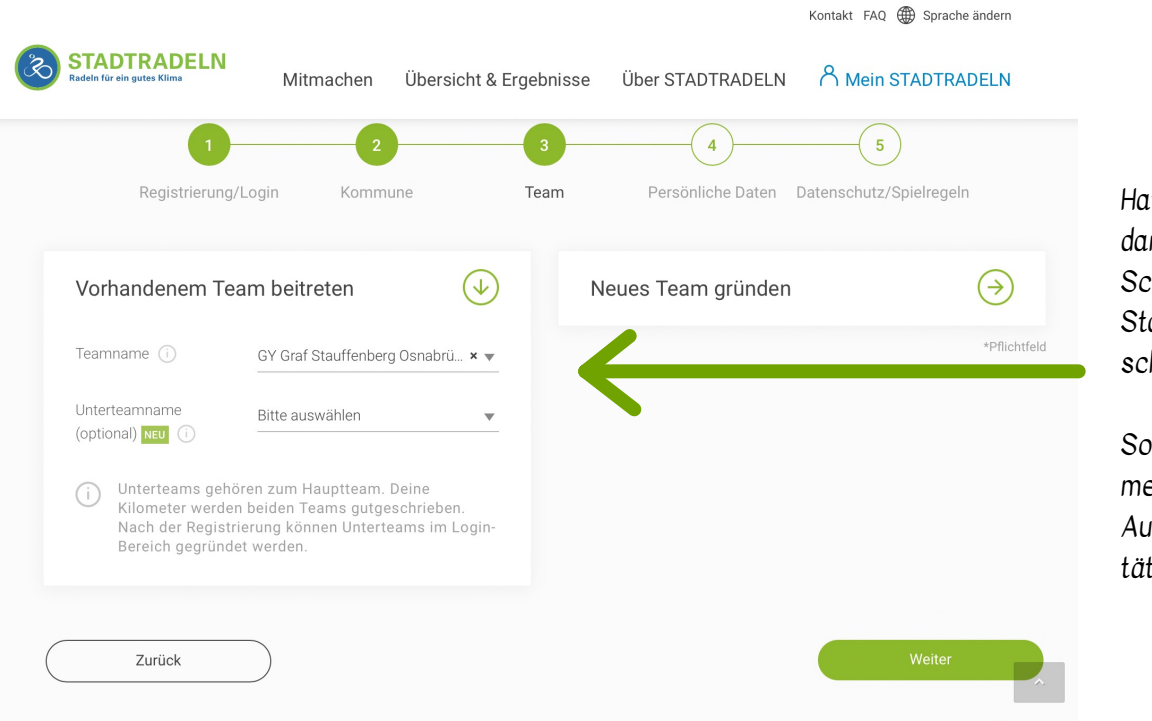

Hat man den Link genutzt, dann ist hier im nächsten Schritt schon GY Graf-Stauffenberg Osnabrück schon vor ausgewählt.

Sollte man den Link nicht mehr haben, muss man die Auswahl des Teams noch tätigen.

#### Schritt 4

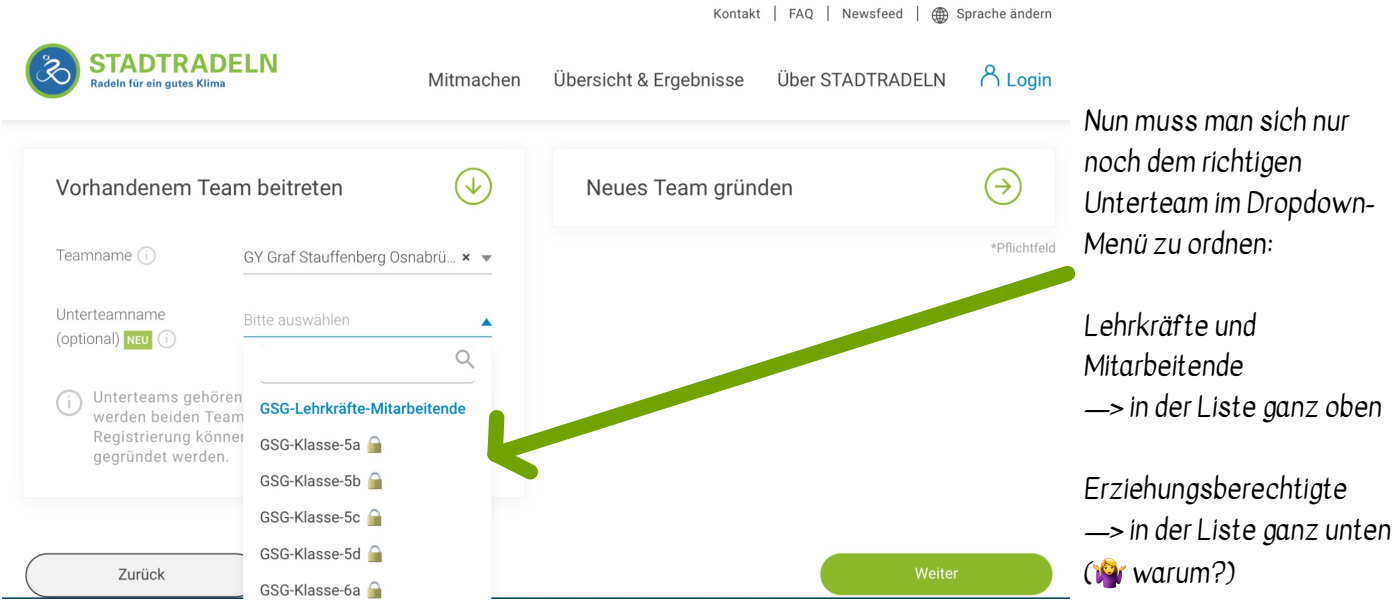

Die Teams der Jahrgänge 5 und 6 sind geschlossen, da die Verwaltung der Klassen zentral organisiert ist und die Schüler\*innen per Laufzettel teilnehmen.

# Schritt 5<br>So sieht das Fester nach der Auswahl aus

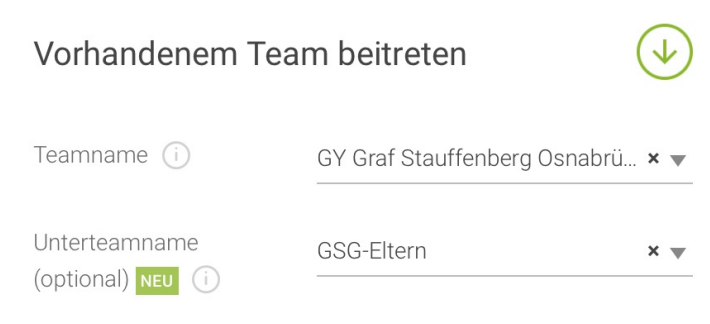

Unterteams gehören zum Hauptteam. Deine Kilometer werden beiden Teams gutgeschrieben. Nach der Registrierung können Unterteams im Login-Bereich gegründet werden.

(Beispiel Eltern; Lehrkräfte und Mitarbeitende nehmen natürlich das andere Team.

#### Dann geht es für alle auf:

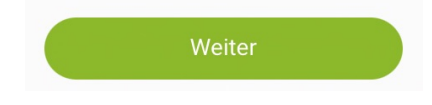

#### Schritt 6

Œ

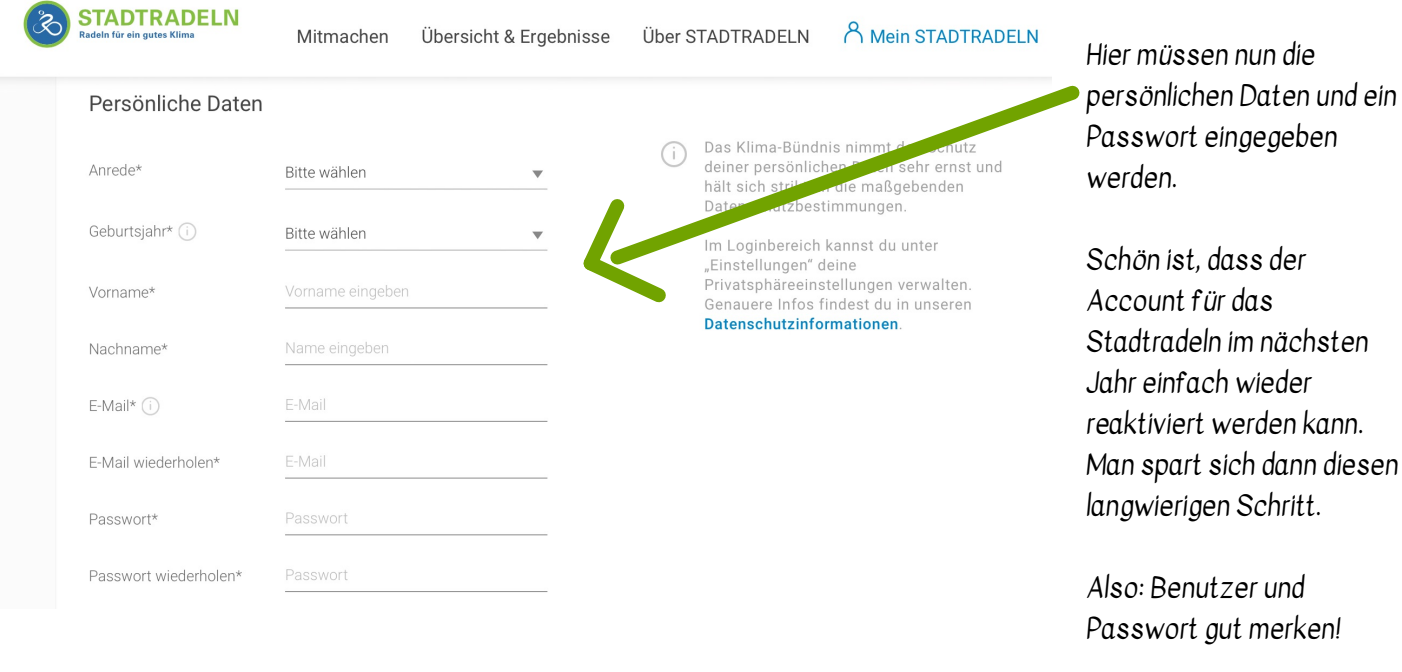

Hinweis:

Für schon registrierte Nutzer und Nutzerinnen, die sich vorhin mit einem bereits vorhandenen Login eingeloggt haben, entfällt der Schritt 6.

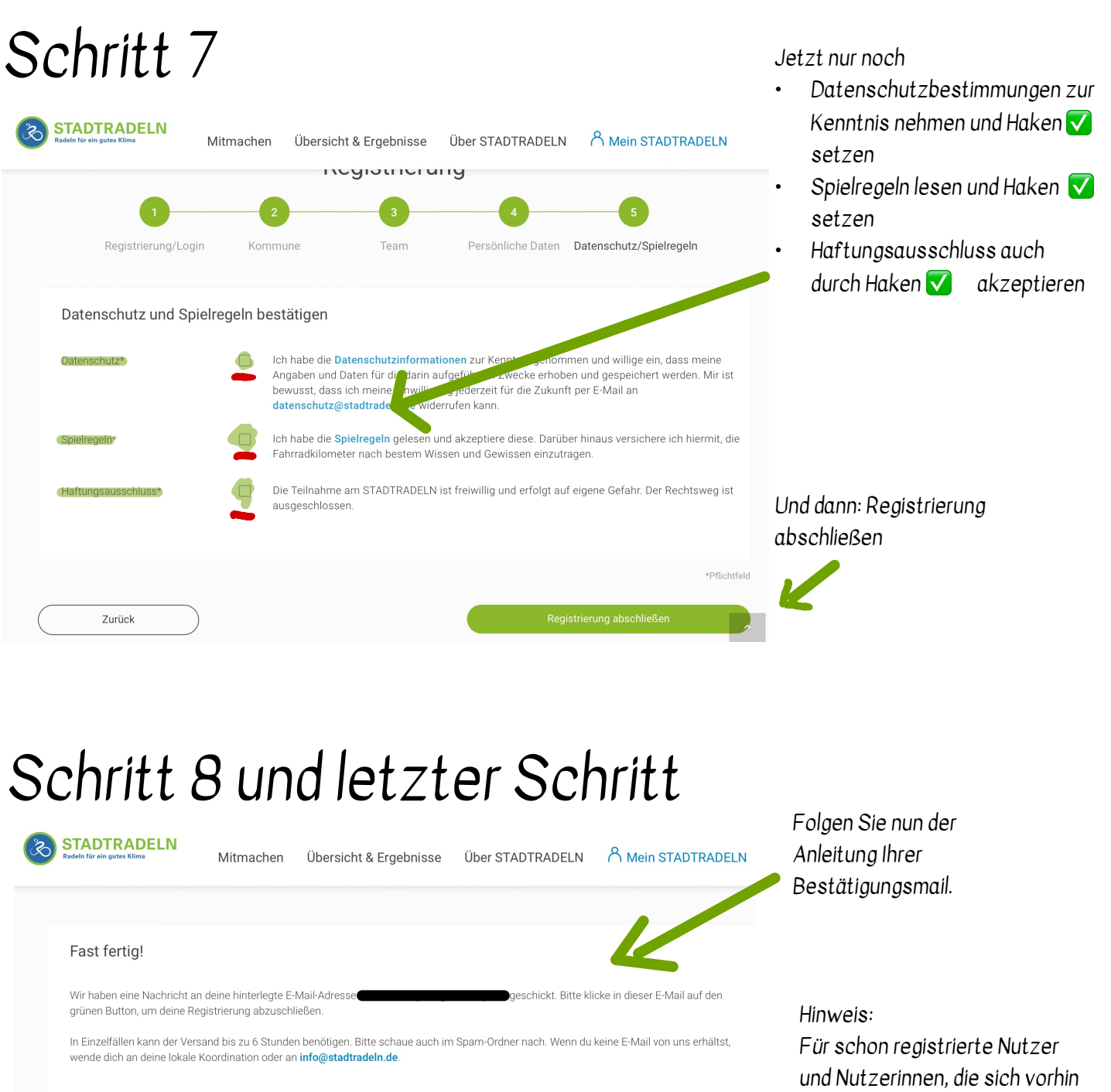

E-Mail-Link nochmal versenden

mit einem bereits vorhandenen Login eingeloggt haben, entfällt der Schritt 8.

Die Registrierung und Anmeldung beim Team GSG ist abgeschlossen. Nun heißt es: Das GSG tritt in die Pedale! Sammeln auch Sie Kilometer!